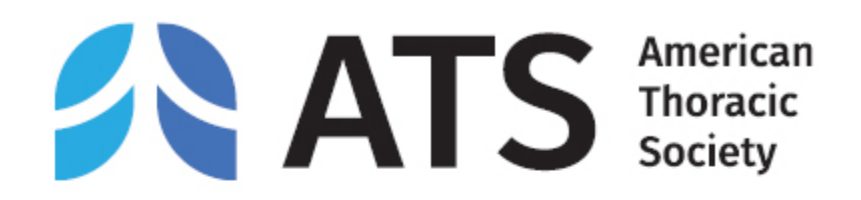

# ATS 2024 Call for Abstracts and Case Reports

Step-by-step instructions on how to submit an abstract

*https://conference.thoracic.org*

*www.thoracic.org* 

## <span id="page-1-0"></span>Table of Contents

- [Author Disclosure](#page-2-0)
- [Abstract Submission](#page-4-0)
	- Abstract Type- [Scientific Abstract or Case Report](#page-4-0)
	- [Title](#page-5-0)
	- Category- 4- [Step Process for Selecting a Category](#page-6-0)
	- [Presentation Preference](#page-7-0)
	- [Authors & Study Groups](#page-8-0)
	- [Abstract Affirmations](#page-12-0)
	- [Presenter Affirmations](#page-13-0)
	- [Clinical Trial Affirmations](#page-14-0)
	- [Abstract Body & Image](#page-15-0)
	- [Preview & Finish](#page-17-0)

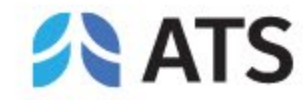

## <span id="page-2-0"></span>Author Disclosure

*Presenting author (submitter) must complete the author disclosure form*

• To begin your abstract submission, click on your name at the top right corner, and then *Disclosure*.

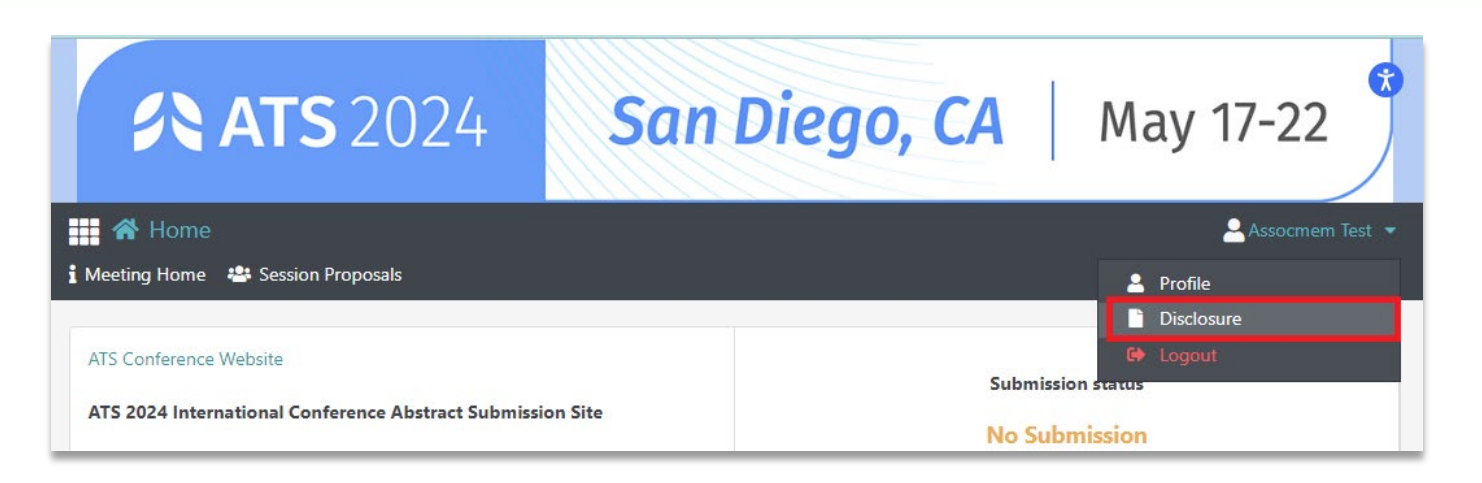

• Make sure to complete PARTS 1-5 of the disclosure form. You must click on *Save & Continue > Continue to Finalize > FINALIZE and SUBMIT to ATS*  to complete your author disclosure form.

#### **PART 5: ATTESTATION**

I hereby attest that these disclosures are accurate at the time of this submission. I acknowledge that checking this box indicates assent to this agreement and is equivalent to my signature. Yes

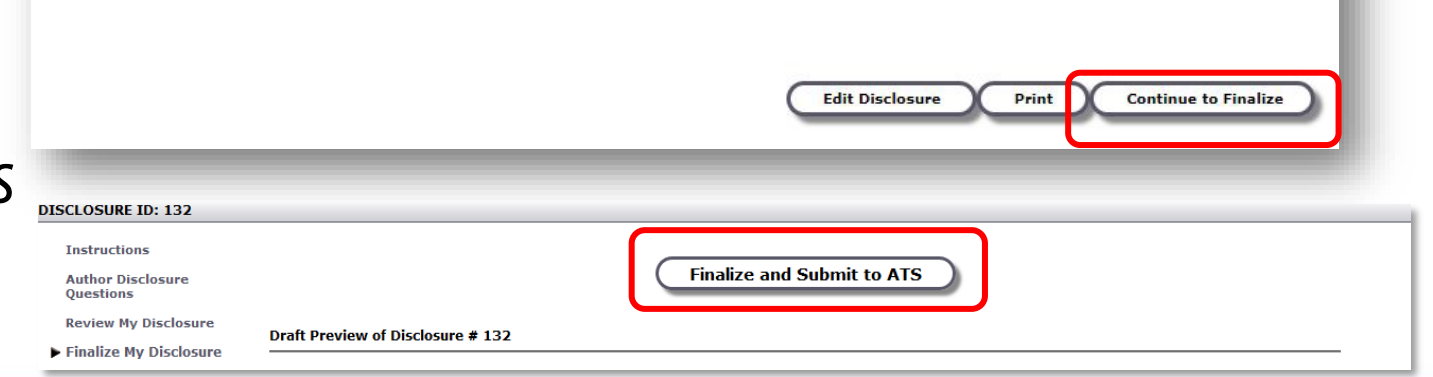

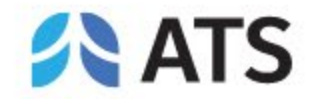

### Author Disclosure

*Presenting author (submitter) must complete the author disclosure form*

• Once you have finalized your author disclosure form, you may start your abstract submission by clicking on *Return to Dashboard* in the top menu.

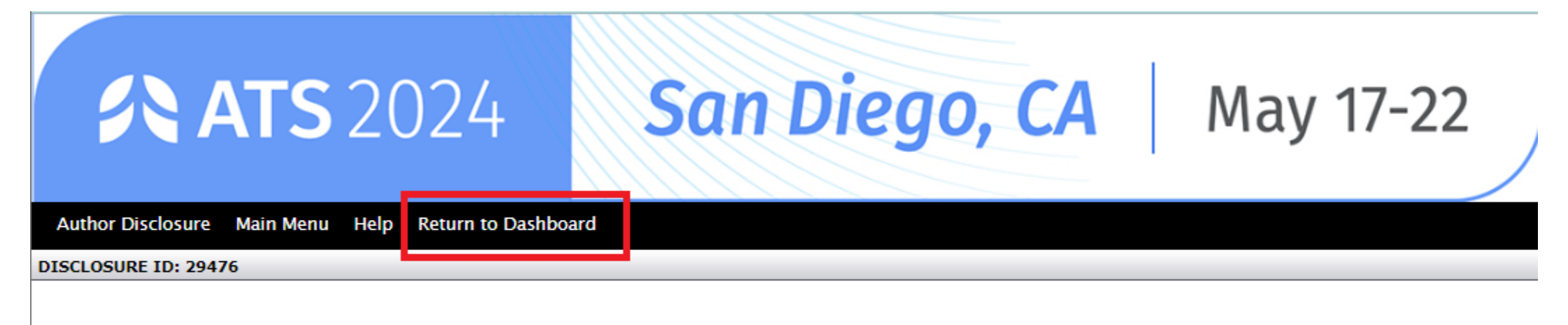

Thank you for completing and submitting your Author Disclosure Questions.

Your disclosure has been electronically transmitted.

Please proceed to the printout below.

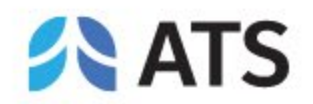

#### <span id="page-4-0"></span>*Abstract Type- Scientific Abstract or Case Report*

Begin your abstract submission by scrolling to the bottom of the dashboard and selecting the appropriate submission type.

**Scientific Abstracts**- these abstracts must contain:

- 1. A descriptive title, list of authors and institutions;
- 2. An introduction/rationale to the study;
- 3. The methods used;
- 4. The results of the study including new data not previously published or presented at a major national or international meeting;
- 5. Conclusions of the study. It is not satisfactory to state: "The results will be discussed."

**Case Reports**- these abstracts must contain:

- 1. A descriptive title, list of authors and institutions;
- 2. An introduction;
- 3. A description of the actual case report(s);
- 4. A discussion of the novelty and importance of the specific case(s).

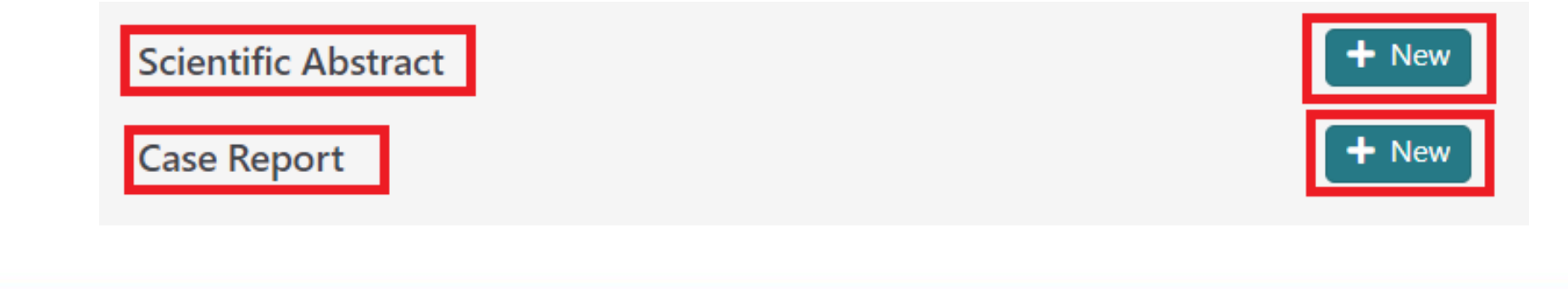

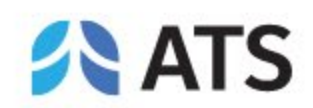

- <span id="page-5-0"></span>• Enter your title into the textbox. If your title contains special characters, subscripts, and/or superscripts, you may copy and paste your title from MS Word.
- Make sure to follow all style guidelines when entering your abstract title.
- Click on *SAVE AND CONTINUE*.

#### **TITLE**

Enter the title in the box below and use the following style quidelines:

- First letter of each word in title should be capitalized, not including prepositions.
- Do not use ALL CAPS in title.
- . Do not bold, underline, or *italicize* any words in the title.
- Do not include a period (.) at the end of the title.
- . When using abbreviations, spell out in full at first mention, followed by the abbreviation in parenthesis.

Correct Title Format - Example: This Is a Properly Formatted Abstract Title

Please click Save and Continue at the bottom of the page to save your work and move ahead to the next step. After you have done that, you can return to a previous step by clicking on the step name on the left hand side of your screen. Do NOT use the browser's back button.

Please Note: Do not enter the name of authors, institutions, or abstract body in title box.

**Enter your Title Below:** 

**Abstract Test Title** 

 $\frac{+}{\tau}$ 

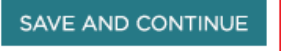

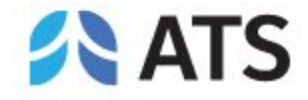

<span id="page-6-0"></span>*Category- 4- Step Process for Selecting a Category*

#### Step 1: Classification

•[Click Here for the List of Scientific Abstract](https://conference.thoracic.org/program/resources/2024/scientific-abstract-classifications.pdf) **[Classifications](https://conference.thoracic.org/program/resources/2024/scientific-abstract-classifications.pdf)** 

•[Click Here for the List of Case Report](https://conference.thoracic.org/program/resources/2024/case-report-classifications.pdf) **[Classifications](https://conference.thoracic.org/program/resources/2024/case-report-classifications.pdf)** 

#### Step 2: Discipline

Select one of the following: **Adult** or **Pediatric**

#### Step 3: Subclassification

Select the best fit for the type of research reported in the abstract. [Click here f](http://conference.thoracic.org/program/call_for_abstracts/subclassification-definitions.php)or more information on subclassifications.

#### Step 4: Reviewing Assembly

When submitting an abstract or case report, you will need to identify the Assembly by which you would like your abstract reviewed. Please [click here](http://conference.thoracic.org/program/call_for_abstracts/assembly-descriptions.php) for the list of assemblies and their descriptions.

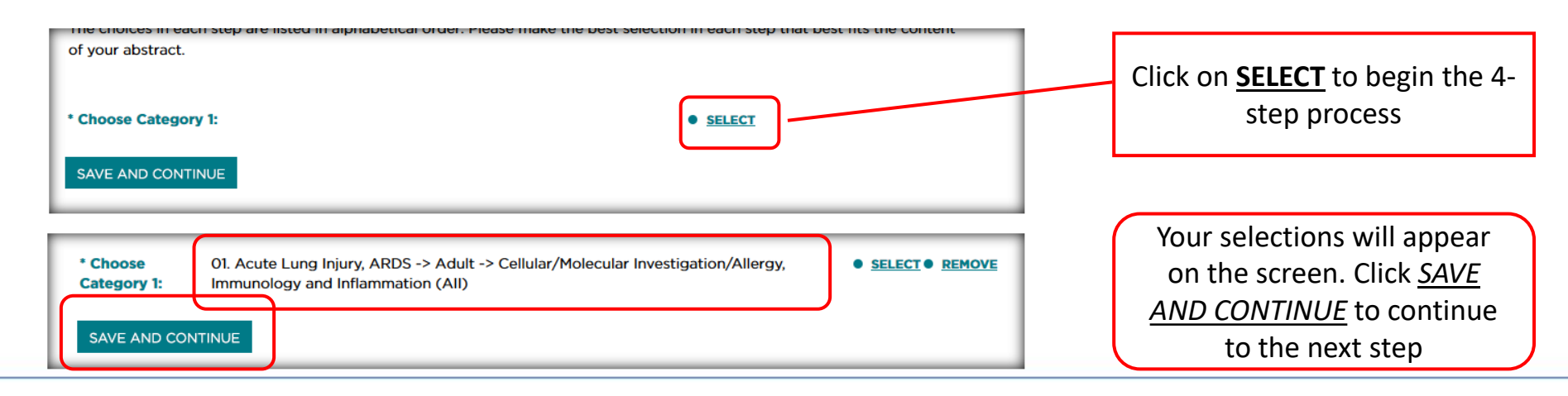

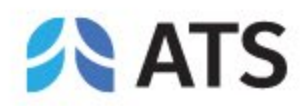

<span id="page-7-0"></span>*Presentation Preference*

- Select one of the following options. The choice selected indicates the type of presentation that is preferred by the Presenting Author. However, final assignment is determined by the International Conference Committee.
- There are two options:
	- Poster Only
	- Either Poster or Oral

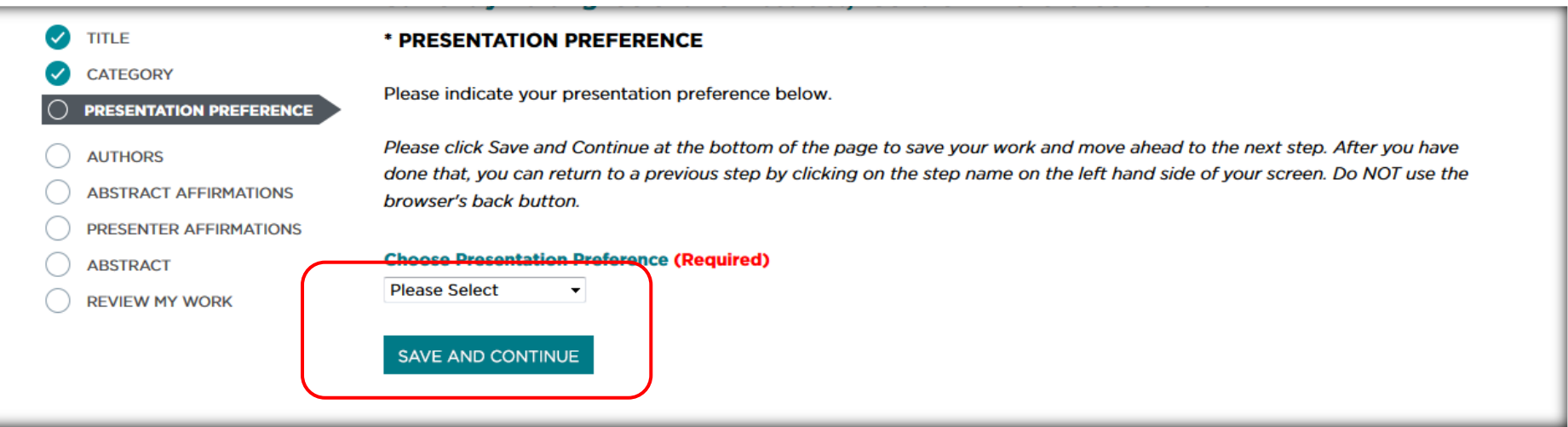

Click *SAVE AND CONTINUE* to continue to the next step  $\rightarrow$  Authors.

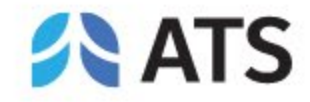

<span id="page-8-0"></span>*Authors & Study Groups*

### Presenting Author

- The person **submitting** the abstract will **automatically be the Presenting Author**.
- The Presenting Author will be listed first and cannot be modified for any reason.
- All institution and contact information will be pre-populated in the appropriate fields. Edit/update these fields if any of your details have changed. Fields marked with an asterisk (\*) are **required**.
- Click *SAVE AND CONTINUE* to add co-authors.

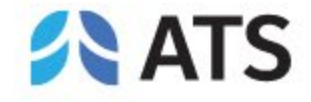

**Author Information** 

SAVE AND CONTINUE

 $• EDT$ **Add Author** 

**Institution** 

**Ho Young Hung** 

c.org American Thoracic Society New York NY

*Authors & Study Groups*

#### Co-Authors

- Click *Add Author* to add co-author(s).
- The system will first search for an existing profile before allowing a new profile to be created. Click on *Add* if a matching profile is found OR click on *Enter your author here* if there is no match.

American Thoracic Society, New York, NY, United States

**State Country** 

**USA** 

**Add a Group** 

Can't find your author? Enter your author here!

**City** 

Entering a new author's information

• All fields marked with an asterisk (\*) are required. Click *SAVE AND CONTINUE* to add author. Continue these steps to add additional co-authors.

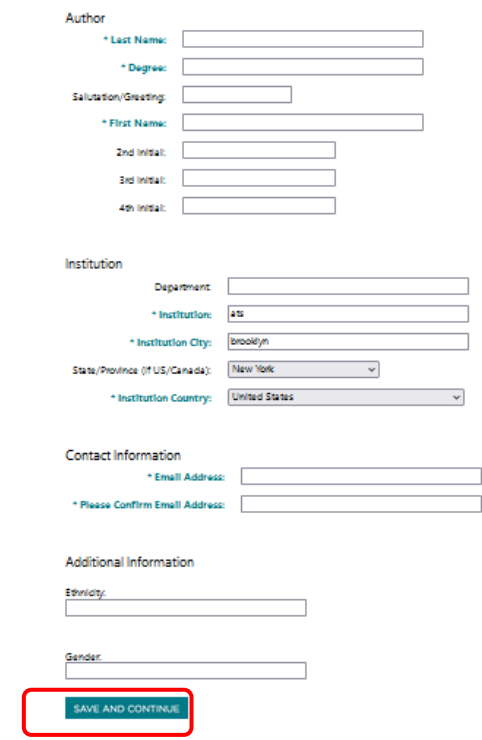

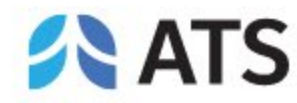

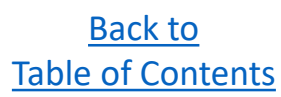

Add

*Authors & Study Groups*

### Study Groups

- To add a study group, click on *Add a Group*.
- Type in the name of the Study Group or Team.
- Click *SAVE AND CONTINUE*.

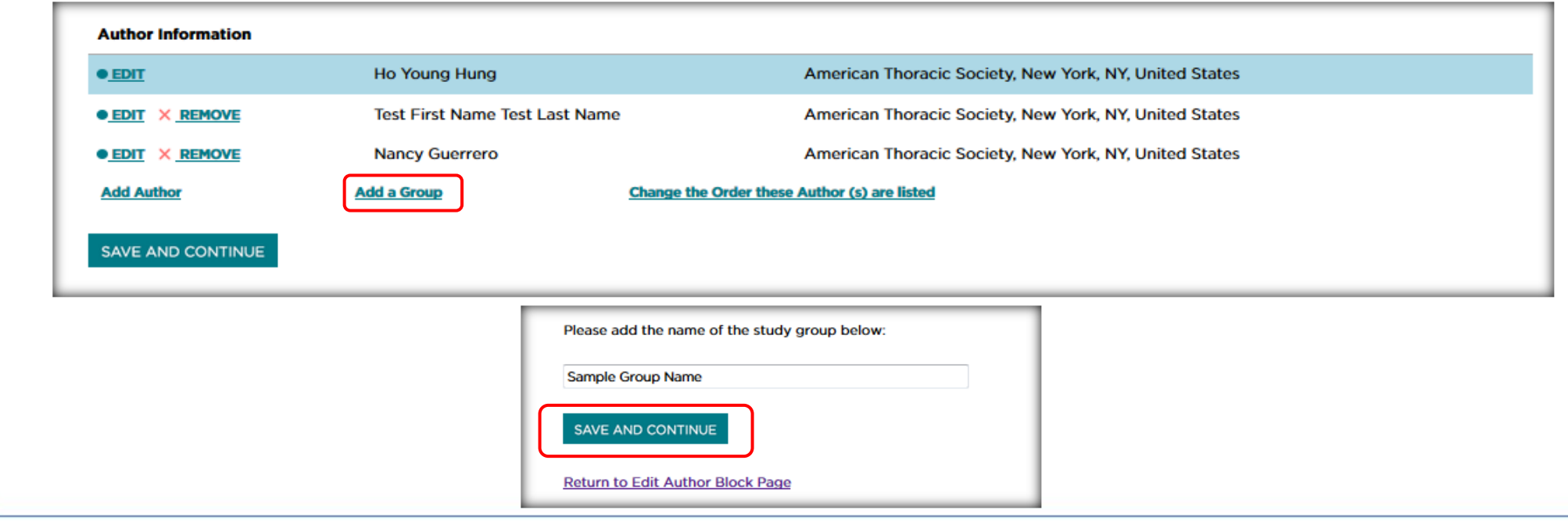

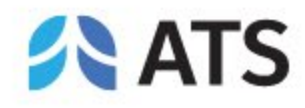

*Authors & Study Groups*

#### Change the order of authors listed

- Click on *Change the Order these Author(s) are listed*
- Choose the order for each author
- NOTE: You CANNOT change the order of the presenting author (must be first author). The Study Group name must be listed last.
- Click *SAVE AND CONTINUE*.
- Once you have completed entering all authors and the order is correct, click on *SAVE AND CONTINUE* to continue to the  $next step \rightarrow Abstract Affirmations.$

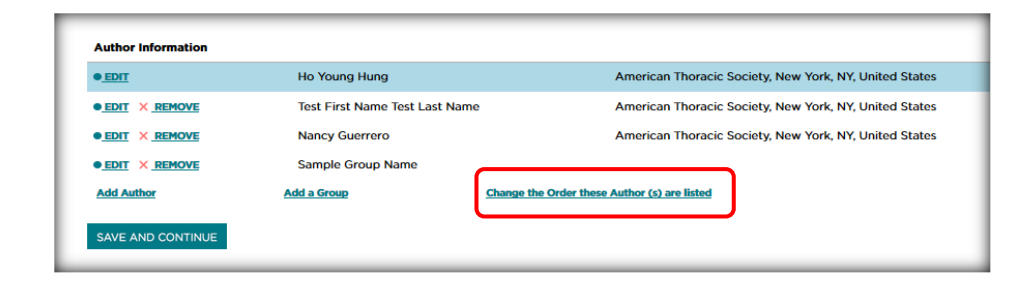

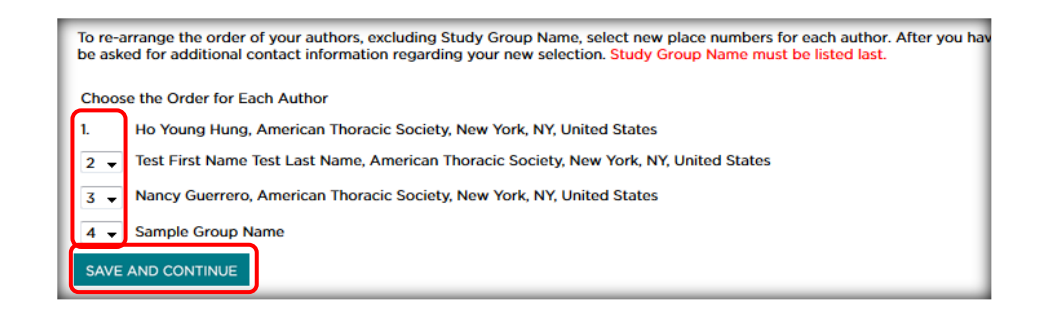

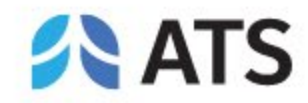

<span id="page-12-0"></span>*Abstract Affirmations*

The submitter must complete abstract affirmations 1-9 to continue to the next step → Presenter Affirmations. Once complete, click *SAVE AND CONTINUE*.

#### **SUBMISSION STEPS**

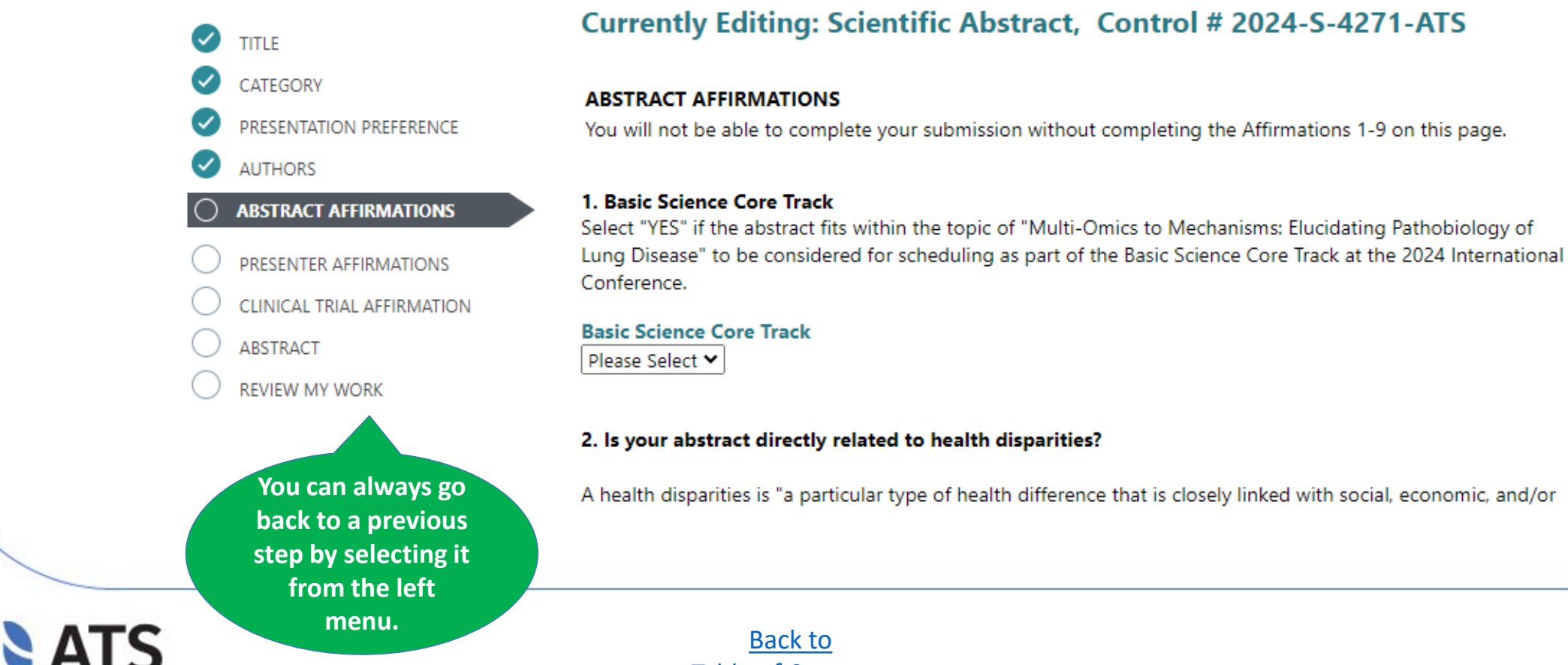

[Table of Contents](#page-1-0)

#### <span id="page-13-0"></span>*Presenter Affirmations*

The submitter must complete presenter affirmations 1-9 to continue to the next step → Clinical Trial Affirmation. Once complete, click *SAVE AND CONTINUE*.

#### **SUBMISSION STEPS**

#### **Currently Editing: Scientific Abstract, Control # 2024-S-4271-ATS**

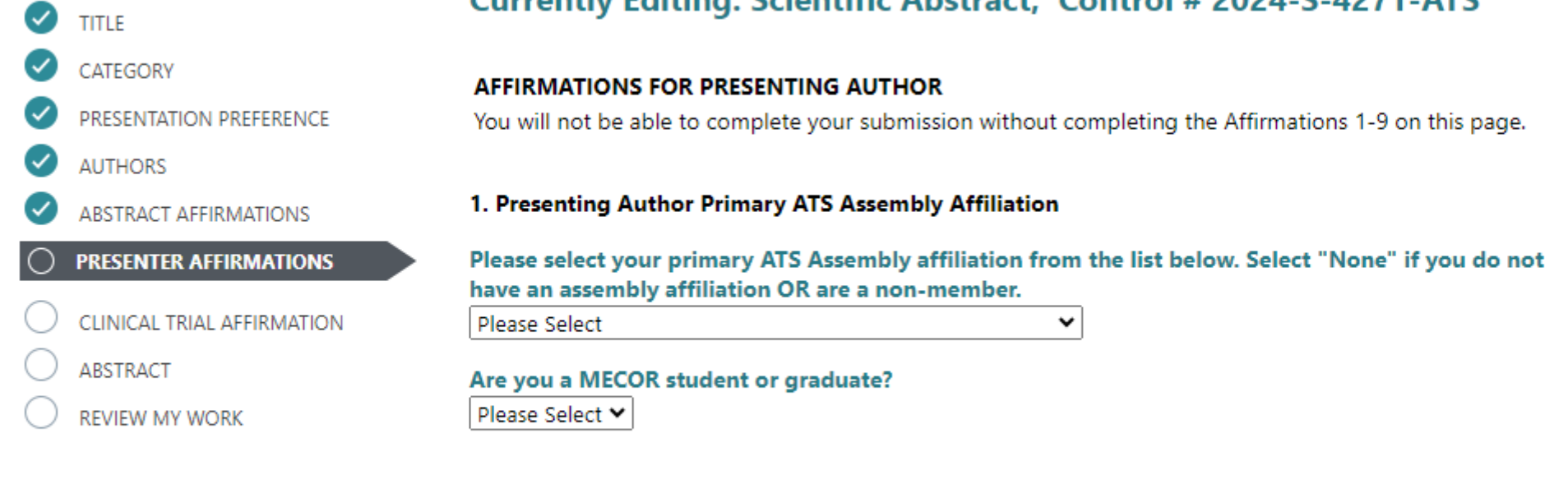

2. Does the Presenting Author have a nursing degree of any kind?

**Nursing Degree?** 

Please Select ♥

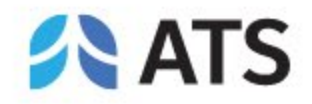

<span id="page-14-0"></span>*Clinical Trial Affirmation*

The submitter must complete the Clinical Trial affirmation to continue to the next step → Abstract. Once complete, click *SAVE AND CONTINUE*.

#### **SUBMISSION STEPS**

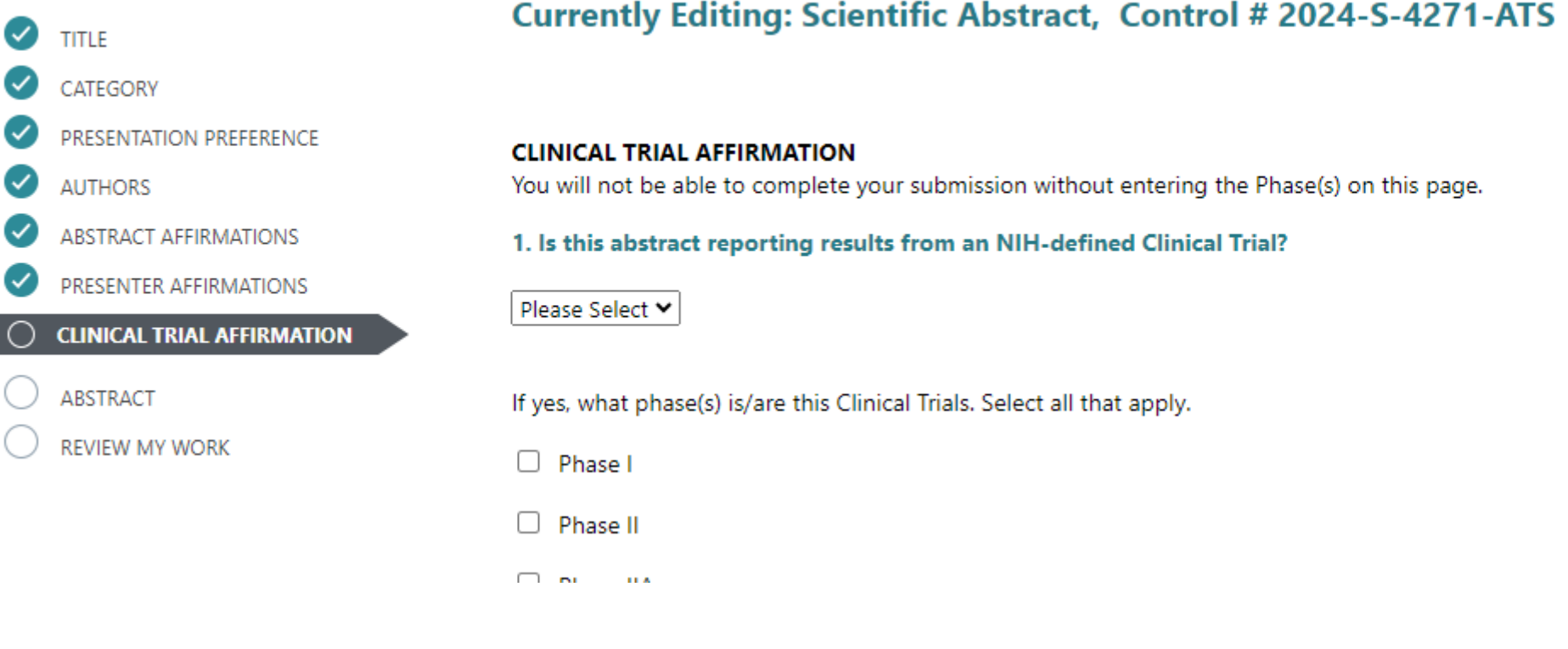

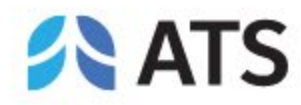

#### <span id="page-15-0"></span>*Abstract Body*

- You may type your abstract text directly into the system or upload a Word document, which will extract the text into the abstract body field.
	- To type directly, click on *Enter Abstract Text*
	- To upload, click on *Upload a File Containing Your Abstract*
- Do not enter abstract title and authors in the abstract body
- 400 word limit (image, table, and spaces are not included in word count)
- 1 image per abstract. [\(Click here for instructions on how to upload a Table as an image.\)](http://files.abstractsonline.com/SUPT/449/4499/Instructions_SaveTableAsImage.pdf) To add an image, click on *Add an Image*.

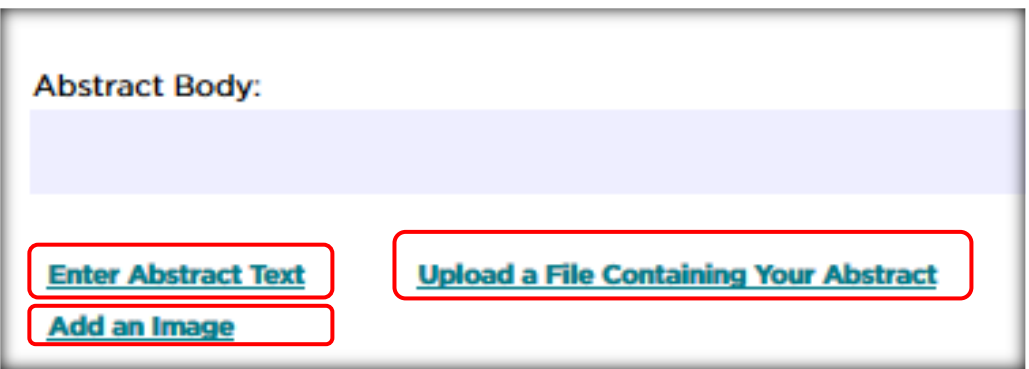

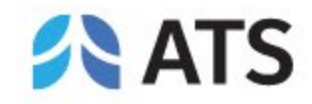

#### *Abstract Body- Image*

• 1 image per abstract. ([Click here for instructions on how to upload a Table as an image.](http://files.abstractsonline.com/SUPT/449/4499/Instructions_SaveTableAsImage.pdf)) To add an image, click on *Add an Image*. **(JPG only)**

#### HOW TO MOVE AN IMAGE

- If the image you have uploaded is not in the correct position, click on *Edit Abstract Text*.
- Highlight the FULL text for the graphic (from the first 2 **\$\$** to the last 2 **\$\$**). Press on Ctrl+X to cut the text. Select where you would like graphic to appear. Press Ctrl+V to paste. Click *SAVE AND CONTINUE*.

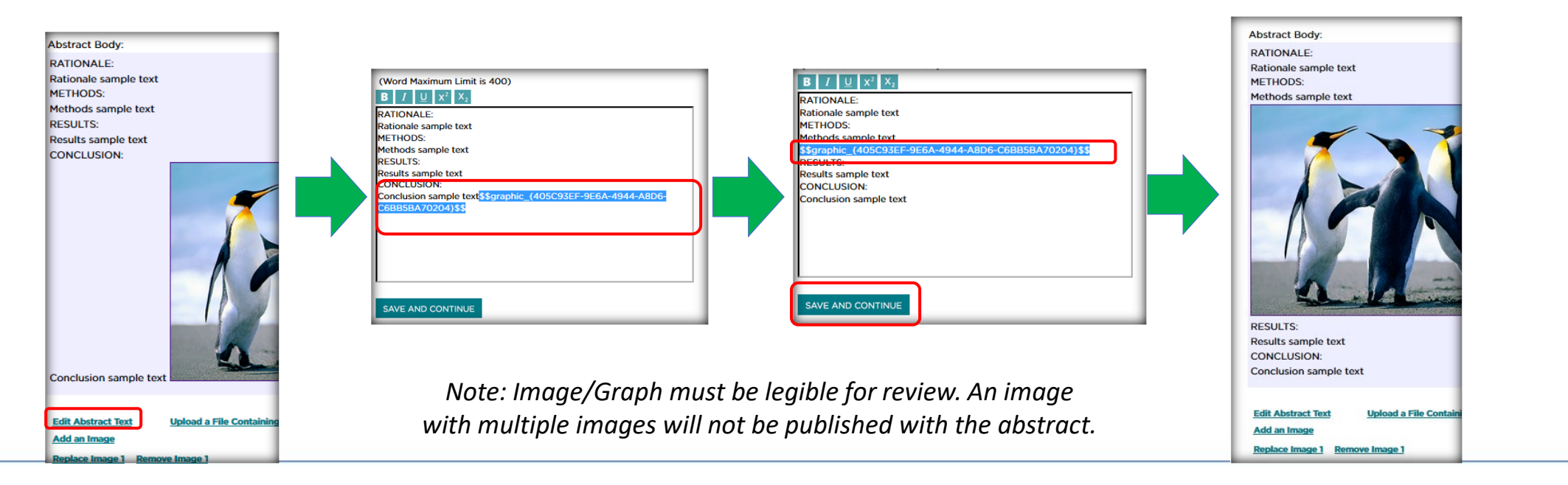

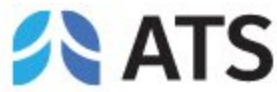

<span id="page-17-0"></span>*Preview & Finish*

• Once you have finished entering your Abstract Body, Click *SAVE AND CONTINUE* to review your work and submit your abstract

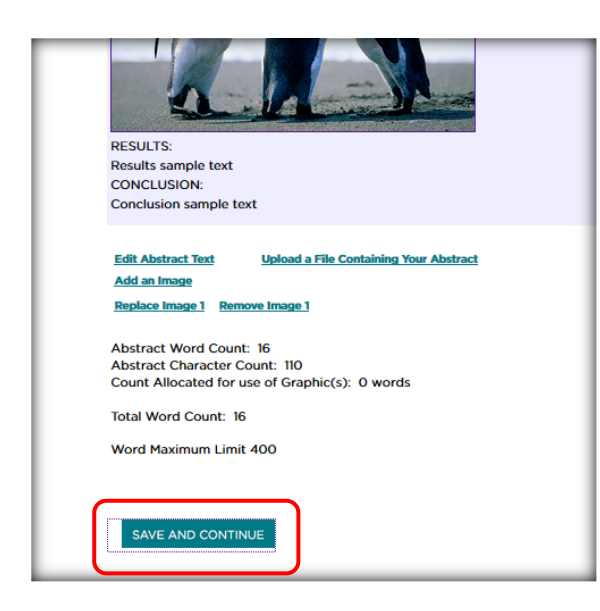

• Carefully review your work. Scroll down and click on *Finalize and Submit* to submit payment.

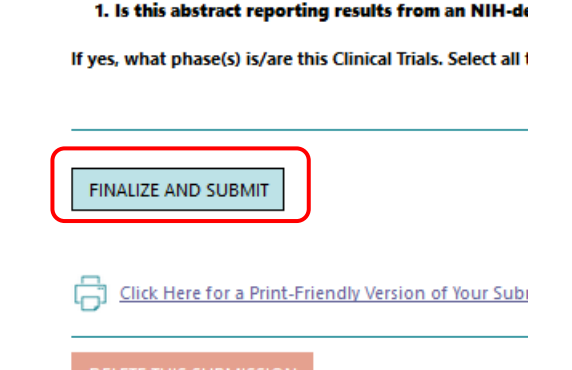

• Your submission is NOT complete until payment has been submitted and abstract is marked **FINALIZED**. If your abstract is marked COMPLETED, the abstract has NOT been successfully submitted. Please go back to submit payment and finalize.

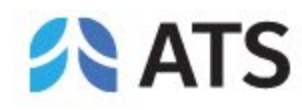

*Preview & Finish*

You can always go back to the homepage ( $\binom{2}{1}$ ) to access your abstracts and check submission statuses.

Abstract is in progress and has NOT been successfully submitted.

**Status: Incomplete**

**Status: Complete**

Abstract has been SUCCESSFULLY SUBMITTED.

To log out, click on your name at the top right corner, and then  $\blacksquare$  Logout

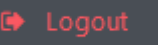

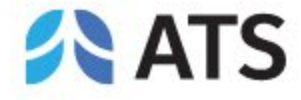